# **SOR III GPRA**

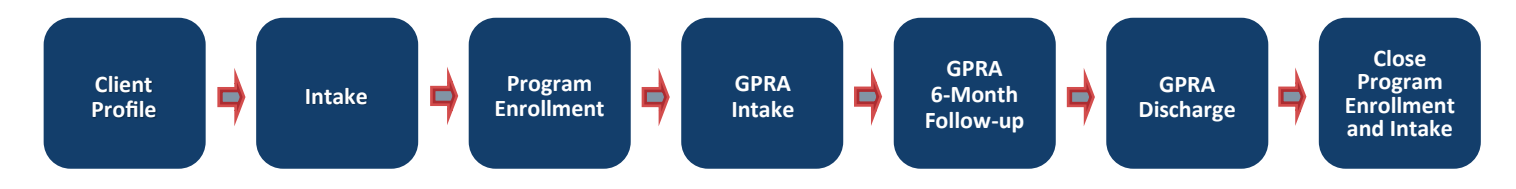

# **Search for a Client**

#### *Client List*

- 1. Click **Client List** on the left menu of WITS.
- 2. Input the available information (eg. Last Name, UCN). Click **Search**.
- 3. If client is found, hover over the ellipsis  $\bullet$  to access links to the client's information.

# **Add a New Client**

#### *Client List*

- 1. Click **Client List on** the left menu of WITS.
- 2. Click **+ Add Client** on the Client Search page.
- 3. Fill out the information for the new client.
- 4. Click **Save.**

# **Add Client's Address**

#### *Client List*

- 1. After the client's name, birthdate, etc., has been saved, click **+ Add Address** at the Address panel.
- 2. Fill out the client's address.
- 3. Click **Save and Finish.**

# **Input Additional Information**

#### *Client Profile > Additional Information*

- 1. After completing the client's address, click **Additional Information** on the left menu.
- 2. Fill out the information on each additional screen and save to complete the client information.
- 3. Click **Save** and **Finish** when complete to return to the **Client List**.

# **Add Payor Enrollment**

#### *Client Profile > Client Group Enrollment*

- 1. In the **Client Profile** menu, click **Client Group Enrollment.**
- 2. Click **+ Add Government Contract Enrollment**.
- 3. Fill out the required information.
- 4. Click **Save**.

### **Start a New Episode**

#### *Activity List > Episode List*

- 1. In the **Activity List** menu, click **Episode List.**
- 2. Click **+ Start New Episode** .
- 3. Fill out the Intake information for the episode.
- 4. Click **Save and Finish**.

# **Enroll in a SOR Program**

#### *Activity List > Program Enroll*

- 1. In the **Activity List** menu, click **Program Enroll**.
- 2. Click + **Add Enrollment**.
- 3. Select a SOR program and enter the enrollment start date.
- 4. Click **Save and Finish**.

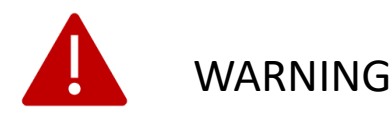

Fields that have Orange indicators to the left of text boxes are required, and the page cannot be saved until the field is completed.

Last Name

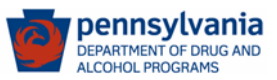

# **Record GPRA Intake**

*Activity List> GPRA Assessment*

- 1. In the **Activity List** menu**,** click **GPRA Assessment**.
- 2. Click **+ Create New GPRA Assessment**.
- 3. On the pop-up, select **Intake** for the interview type, and fill out the rest of the information. Click **Save.**
- 4. Fill out the information for the GPRA.
- 5. At the bottom of the screen click **Complete**.
- 6. Confirm that you would like to complete and lock the assessment by clicking **Ok.**

# **Record GPRA Follow up**

#### *Activity List> GPRA Assessment*

*Note: The follow-up interview must be done between 5-8 months after the GPRA Intake per SOR grant requirements.*

- 1. In the **Activity List** menu**,** click **GPRA Assessment**.
- 2. Click **+ Create New GPRA Assessment**.
- 3. On the pop-up, select **6 month follow-up** for the interview type, and fill out the rest of the information. Click **Save.**
- 4. Fill out the information for the GPRA.
- 5. At the bottom of the screen click **Complete**.
- 6. Confirm that you would like to complete and lock the assessment by clicking **Ok.**

# **Record GPRA Discharge**

#### *Activity List> GPRA Assessment*

- 1. In the **Activity List** menu**,** click **GPRA Assessment**.
- 2. Click **+ Create New GPRA Assessment**.
- 3. On the pop-up, select **6 month follow-up** for the interview type, and fill out the rest of the information. Click **Save.**
- 4. Fill out the information for the GPRA.
- 5. At the bottom of the screen click **Complete**.
- 6. Confirm that you would like to complete and lock the assessment by clicking **Ok.**

### **Print GPRA Assessment**

#### *Activity List> GPRA Assessment*

- 1. In the **Activity List** menu**,** click **GPRA Assessment**.
- 2. Hover over the ellipsis on a GPRA interview, then **View**.
- 3. Click the printer icon in the upper right corner of the screen.
- 4. Print the page per your browser instructions.

### **Edit GPRA Assessment**

#### *Client Profile> Activity List> GPRA Assessment*

- 1. Hover over the ellipsis next to the **GPRA Assessment** to edit and click **Review**.
- 2. Scroll down to the bottom of the screen and click **Unlock**.
- 3. Confirm that you would like to unlock on the pop up by clicking **Ok**.
- 4. Make edits to the **GPRA Assessment**.
- 5. When edits are complete, click **Lock** at the bottom of the screen.
- 6. Confirm that you would like to complete and lock the assessment by clicking **Ok**.

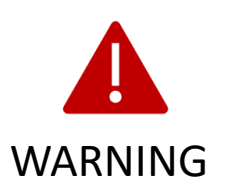

If a **GPRA Assessment** is unlocked and edited, it **MUST be locked again** when changes are complete. If it is not locked, the changes will not be included in the nightly upload to SPARS.

### **Dis-Enroll in SOR Program**

#### *Activity List> Program Enroll*

- 1. In the **Activity List** menu, click **Program Enroll**.
- 2. Hover over the ellipsis  $\ddot{\cdot}$  to the right.
- 3. Click Review.
- 4. Put in the end date in the **End Date** field.
- 5. Select the **Termination Reason**.
- 6. Click **Save and Finish**.

### **End Episode of Care**

*Client Profile> Activity List> Intake*

- 1. In the **Activity List** menu, click **Intake**.
- 2. Put in the end date in the **Date Closed** field.
- 3. Click **Save & Close the Case**.
- 4. Click **Finish**.

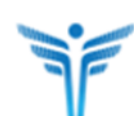

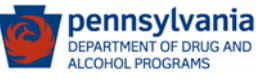